## How to Change the Color of your "Green" Screen

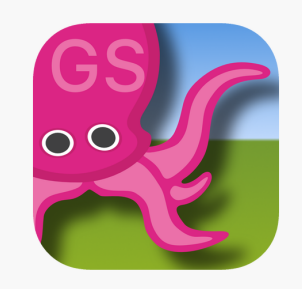

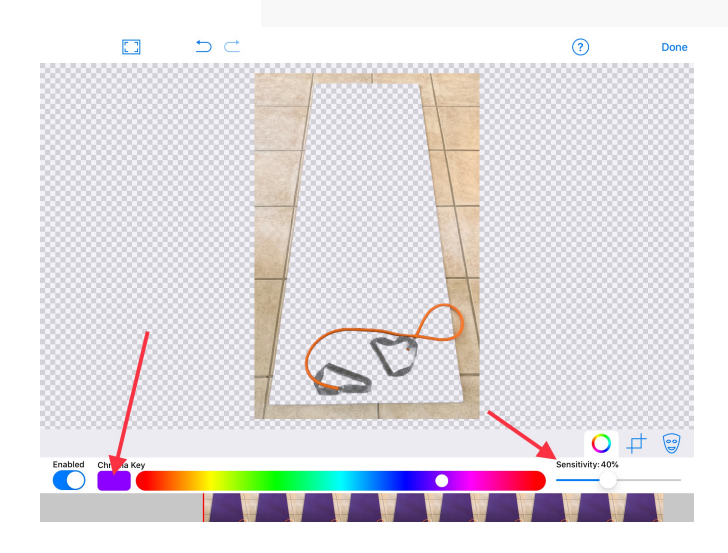

**Green Screens don't have to be green. They can be any color, except white or black. Well saturated colors work best as a background.**

**Put video from your camera roll on the bottom layer. Choose photo from from your camera roll for the middle layer. Then resize image to fit. Tap Chroma Key icon.**

**Tap the purple color on the canvas. That color purple will automatically be removed from anywhere in the image. Use the sensitivity bar to fine tune the color removal if necessary. Tap "Done" and you will return to the project** 

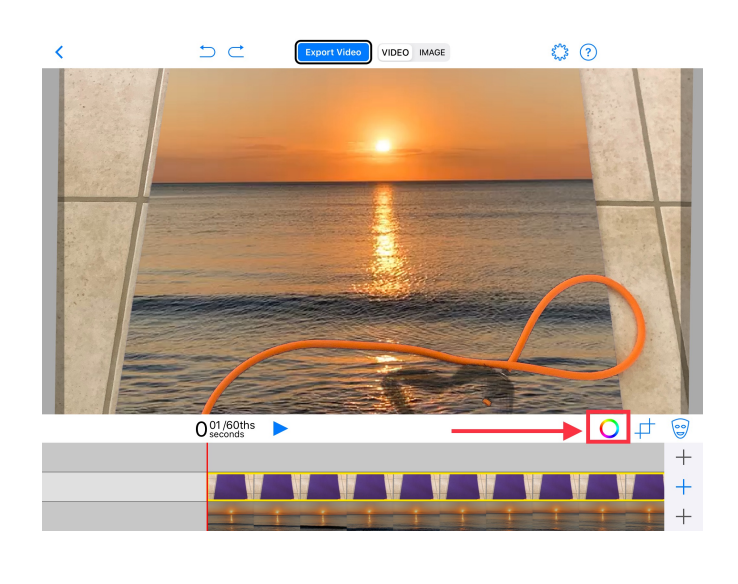

1  $\overline{\phantom{a}}$  3